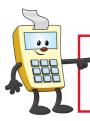

## **ATTENTION:**

This Addy Note is a procedural resource for the UCF Financials Reference Database, which only contains data prior to July 1, 2022.

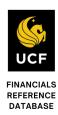

# **Running the Report for COVID-19 Departments**

This Addy Note explains how to run the report for the new COVID-19 Departments within UCF Financials. It discusses:

- The information provided in the report
- How to run a report for the new COVID-19 Departments
- How to view the report
- How to drill down to the report details

# **Report Summary**

The report contains individual worksheets that provide specific information.

- DEPT worksheet Cash and Budget Reports
- JRNL worksheet GL journal posted details
- PO Voucher Worksheet –P O Category-Voucher Payment details
- FUND TBL and Requirement For lookup only and report information/requirement

The DEPT worksheet shows all COVID-19 departments budgets (SBL and KK), preencumbrances, encumbrances (salary and non-salary), expenditures, budget balance and cash balance including those departments that have \$0 amounts. If you do not want to see those COVID-19 departments that have \$0 budget balance amounts, you may click on the UCF logo on DEPT worksheet to delete them and the FUND\_TBL lookup sheet will be hidden. If you need to generate the report on an ADHOC basis, review the "Requirement" worksheet and follow the instructions in the one-page navigation screenshot to the define report request page.

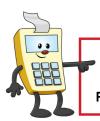

## **ATTENTION:**

This Addy Note is a procedural resource for the UCF Financials Reference Database, which only contains data prior to July 1, 2022.

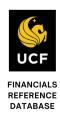

# **Running the Report**

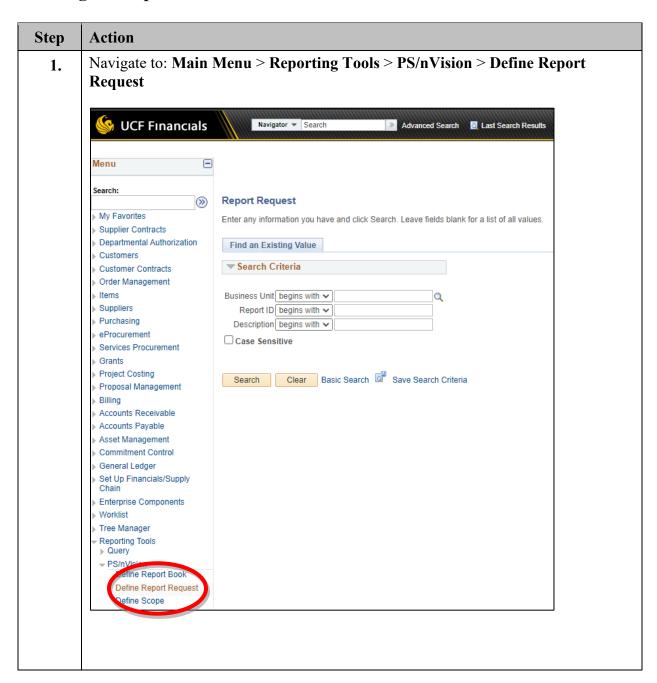

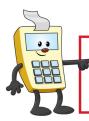

### **ATTENTION:**

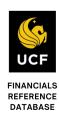

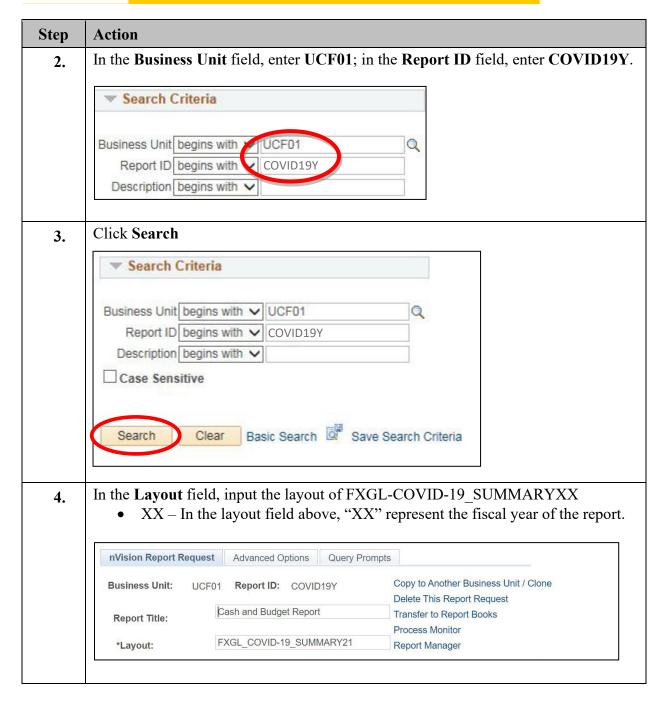

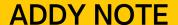

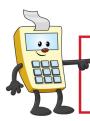

## **ATTENTION:**

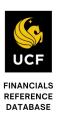

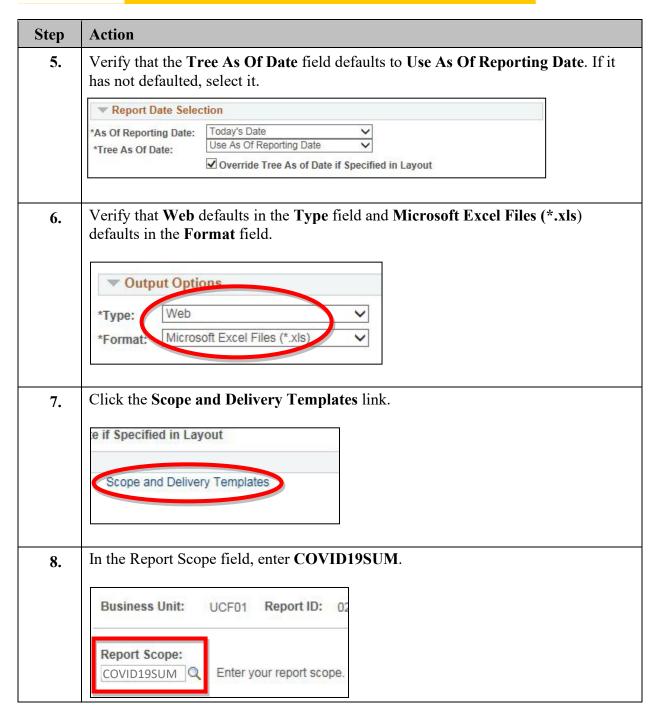

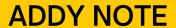

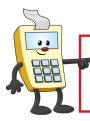

## **ATTENTION:**

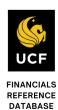

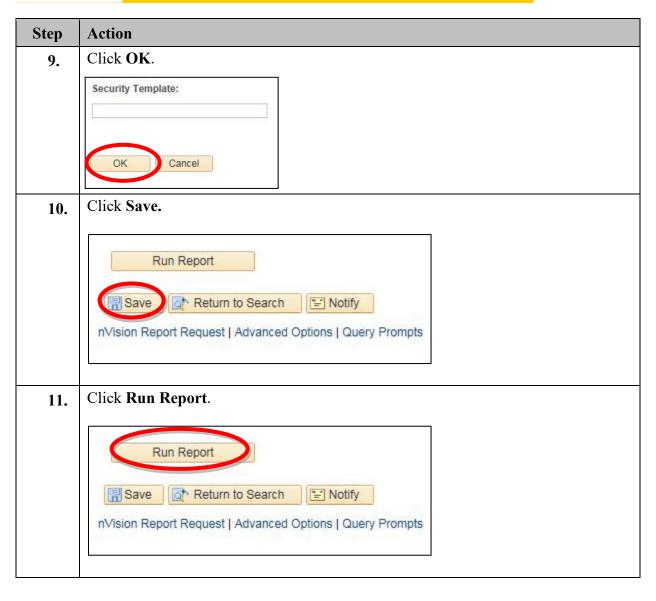

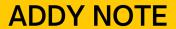

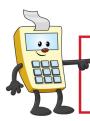

# **ATTENTION:**

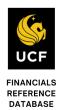

| Step | Action                                                                        |
|------|-------------------------------------------------------------------------------|
| 12.  | Verify that the <b>Server Name</b> field is blank.                            |
|      | Process Scheduler Request                                                     |
|      | User ID addyapprv                                                             |
|      | Server Name V                                                                 |
|      | Recurrence V                                                                  |
|      | FTP Contr                                                                     |
| 13.  | Click OK.                                                                     |
|      | OK Cancel                                                                     |
| 14.  | Click the <b>Process Monitor</b> link.                                        |
|      | ery Prompts                                                                   |
|      | Copy to Another Business Unit / Clone                                         |
|      | Forest Books                                                                  |
|      | Process Monitor Report manager                                                |
|      |                                                                               |
| 15.  | Verify that the Server, Run Status, Type, Name and Instance fields are blank. |
|      | View Process Request For                                                      |
|      | User ID addyapprv                                                             |
|      | Run Status   Name   Q Instance    Distribution Status   ✓ Save On F           |
|      | Distribution States                                                           |
|      |                                                                               |

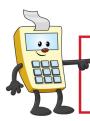

# **ATTENTION:**

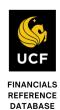

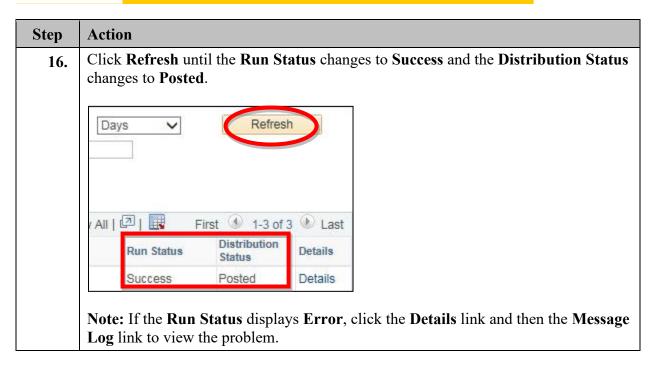

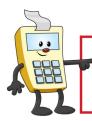

## **ATTENTION:**

This Addy Note is a procedural resource for the UCF Financials Reference Database, which only contains data prior to July 1, 2022.

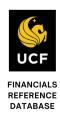

# **Viewing the Report**

Once you run your report and the **Run Status** changes to **Success**, you can view your report using the **Report Manager**.

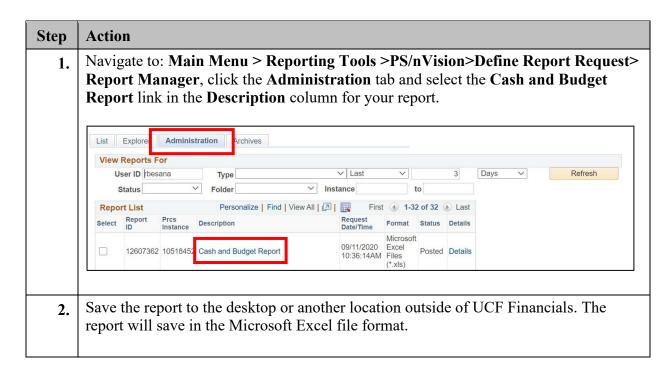

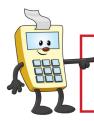

## **ATTENTION:**

This Addy Note is a procedural resource for the UCF Financials Reference Database, which only contains data prior to July 1, 2022.

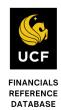

# **Reviewing the Report**

The information provides details regarding the report.

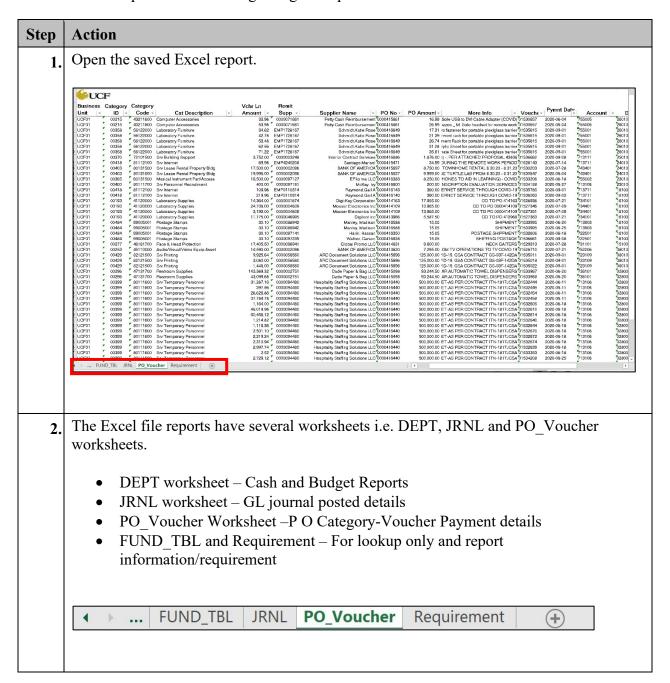

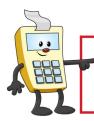

## **ATTENTION:**

This Addy Note is a procedural resource for the UCF Financials Reference Database, which only contains data prior to July 1, 2022.

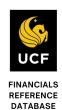

# Step | Action

3. The DEPT worksheet shows all COVID-19 departments budgets(SBL and KK), preencumbrances, encumbrances(salary and non-salary), expenditures, budget balance and cash balance including those departments that have \$0 amounts.

If you do not want to see those COVID-19 departments that have \$0 budget balance amounts, click on the UCF logo on DEPT worksheet to delete the COVID-19 departments that have a \$0 budget balance and the FUND TBL lookup sheet will be hidden.

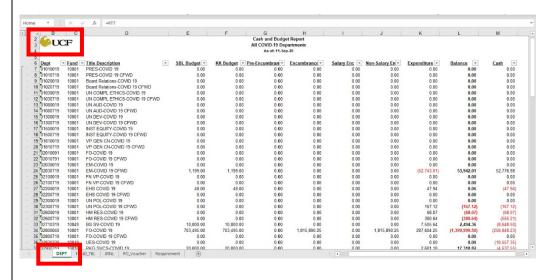

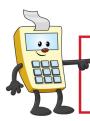

## **ATTENTION:**

This Addy Note is a procedural resource for the UCF Financials Reference Database, which only contains data prior to July 1, 2022.

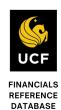

# 4. If you need to generate the report on an ADHOC basis, select the "Requirement" worksheet and follow the one-page navigation screenshot to the define report request page. | If you need to generate the report on an ADHOC basis, select the "Requirement" worksheet and follow the one-page navigation screenshot to the define report request page. | If you need to generate the report on an ADHOC basis, select the "Requirement" worksheet and follow the one-page navigation screenshot to the define report request page. | If you need to generate the report on an ADHOC basis, select the "Requirement" worksheet and follow the one-page navigation screenshot to the define report request page. | If you need to generate the report on an ADHOC basis, select the "Requirement" worksheet and follow the one-page navigation screenshot to the define report request page. | If you need to generate the report on the one-page navigation screenshot to the define report request page. | If you need to generate the report on the one-page navigation screenshot to the define report request page. | If you need to generate the report of the one-page navigation screenshot to the define report request page. | If you need to generate the report of the one-page navigation screenshot to the define report request page. | If you need to generate the report of the one-page navigation screenshot to the define report request page. | If you need to generate the report of the one-page navigation screenshot to the define report request page. | If you need to generate the report of the one-page navigation screenshot to the define report request page. | If you need to generate the report of the one-page navigation screenshot to the define report request page. | If you need to generate the report of the one-page navigation screenshot to the define report navigation screenshot to the define report navigation screenshot to the define report navigation screenshot to the navigation screenshot navigation screenshot to the navigation screenshot navigati